# **Cristaux en réalité augmentée**

### **OBJECTIF PÉDAGOGIQUE**

Pour traiter la partie du programme de l'enseignement scientifique de première intitulée « Des édifices ordonnés : les cristaux », la visualisation de minéraux des roches en 3D peut permettre de mieux appréhender leurs formes géométriques. Cette fiche permet de réaliser cette observation à l'aide du « Merge Cube » ! Ce cube a la particularité de permettre de tenir un modèle 3D dans sa main tel un hologramme !

### **PRESENTATION DU MERGE CUBE**

#### **Comment ça fonctionne ?**

Chaque face du cube comporte un motif différent sur lequel des applications dédiées peuvent superposer un modèle numérique 3D (en réalité augmentée). Il va fonctionner comme un QR Code cubique et chaque face va être reconnue par l'application utilisée pour y faire apparaître une partie du modèle 3D.

#### **Comment se le procurer ?**

On peut le commander directement sur la boutique officielle ou ailleurs sur le net si on en veut un beau qui tient bien dans le temps (environ 15\$/cube) ; ou alors on peut s'en fabriquer un soi-même en papier via le patron à télécharger (on peut le renforcer en l'apposant sur un cube en carton).

#### **Quelles sont les applications nécessaires ?**

L'application la plus utile avec le Merge Cube est Object Viewer for MERGE Cube, elle est disponible gratuitement sur internet (https:// miniverse.io/experience?e=object-viewer-for-merge-cube).

Cette application permet de charger des modèles 3D. Ensuite vous devez entrer le code d'un objet à observer. Pour cela rendez-vous sur le site de l'aca-

démie de Lille (http://svt.discipline.ac-lille. fr/ressources/tice/realite-virtuelle-et-realite-

augmentee/realite-augmentee-avec-le-merge-cube) où un travail de recensement a déjà été commencé, et entrez-le dans l'application. Il vous suffit alors de pointer votre smartphone ou votre tablette sur le cube et… **MAGIE !** 

Mais il existe d'autres applications qui permettent de visualiser des choses intéressantes. Par exemple Galactic Explorer for Merge Cube (Google Play, Apple Store) permet de se balader dans le système solaire par exemple...

**Comment superposer un modèle 3D personnel sur le Merge Cube ?**

C'est la fonction de l'application « Object viewer » associée au site « Miniverse ». Cela nécessite dans un premier temps de se créer un compte sur le site Miniverse (https://miniverse.io/objects), puis une fois connecté, se rendre dans la partie « Mes objets » et enfin « Ajouter nouveau ». Télécharger le fichier contenant le modèle 3D (.fbx, .obj, .stl, .dae, .blend, .gltf, .zip) qui ne doit pas dépasser 100 Mo. Quand celui-ci est chargé, un code est donné. Sur les smartphones, démarrer l'application Object Viewer et entrer le code en question.

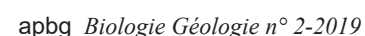

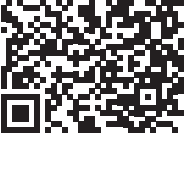

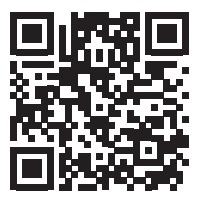

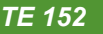

# **GÉNÉRER DES CODES POUR LES CRISTAUX**

Pour générer les codes de visualisation des minéraux en réalité augmentée, il faut télécharger (gratuitement) une application Windows « KrystalShaper » qui permet de créer, d'éditer, d'afficher et de déployer des formes cristallines. http://www.jcrystal.com/products/krystalshaper/KrystalShaper\_Setup.exe

Une fois « Krystalshaper » ouvert :

- Cliquer sur l'onglet *Browse* puis dans le menu déroulé, sélectionner les données de *Dave\_Barthelmy* et choisir un minéral parmi le grand choix de minéraux proposé.

- Exporter le minéral : Pour cela dans la barre de menus aller dans *File*, cliquer sur *3D Export* et télécharger le minéral au format VRML2 (\*.wrl).

- Convertir ce format en .stl ou .fbx, extensions reconnues par le site Miniverse. L'application qui a été utilisée pour la conversion, https://cadexchanger.com/downloads, est gratuite pendant 1 mois (mais il y en a sûrement d'autres !).

- Une fois converti en .stl ou .fbx, télécharger ce fichier contenant le modèle 3D sur le site **Miniverse** (https://miniverse.io/objects) pour obtenir un code.

- Démarrer l'application **Object Viewer** sur votre tablette ou smartphone, entrer le code précédemment obtenu et visualiser le minéral en réalité virtuelle avec le **MERGE CUBE**.

Voici les codes pour visualiser les principaux cristaux du granite (Attention  $!0 = z$ éro) :

 $Quartz = VP0 QKV$  Muscovite = 49B 5B9  $Plagioclase = 0VX MP1$  Biotite = BL5 N5P  $Orthose = QD0 EKQ$ 

## **AUTRES FONCTIONNALITÉS DE « KRYSTALSHAPER »**

*Produire des exemples de cristaux en maquettes 3D*

Les modèles papier de chaque classe de cristal ont été reproduits au format .pdf et peuvent être imprimés sur du papier cartonné épais afin de constituer le modèle physique (voir ci-dessous). Pour éditer le modèle papier, choisir *View* dans la barre de menu et cliquer sur *Paper Model*.

### *Exporter des GIF animés*

Pour cela dans la barre de menus aller dans *File*, cliquer sur *3D Export* puis sur *Animated GIF*. L'angle de rotation, la fréquence d'images, le temps de retard, la direction et la taille de l'image de ces GIF peuvent être personnalisés.

Sylvie Chatelus, professeur de SVT au lycée Auguste Renoir à Limoges

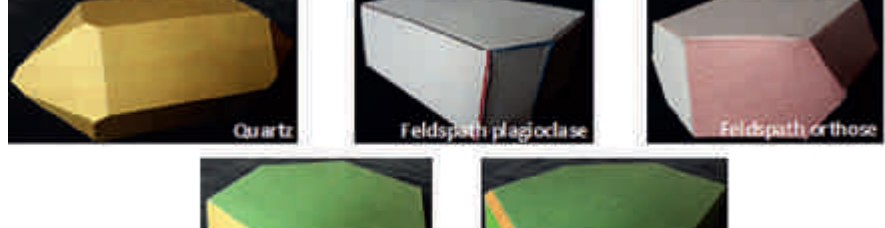

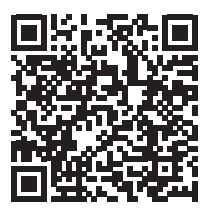

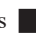